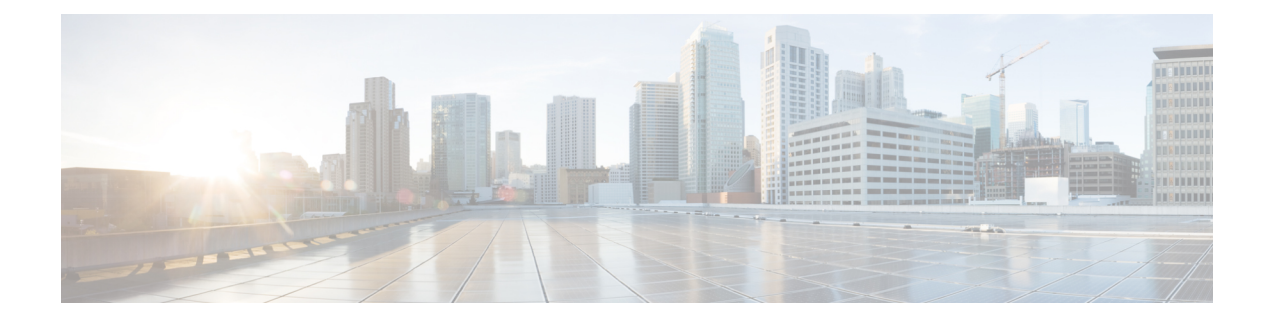

## **Compliance Audit for Network Devices**

- [Compliance](#page-0-0) Overview, on page 1
- Types of [Compliance,](#page-1-0) on page 2
- View [Compliance](#page-4-0) Summary, on page 5
- Manual [Compliance](#page-5-0) Run, on page 6
- Generate a [Compliance](#page-5-1) Audit Report for Network Devices, on page 6
- [Acknowledge](#page-6-0) Compliance Violations, on page 7
- Synchronize Startup and Running [Configurations](#page-7-0) of a Device, on page 8
- Fix [Compliance](#page-7-1) Violations, on page 8
- [Compliance](#page-8-0) Behavior After Device Upgrade, on page 9
- Limitations in CLI Template [Compliance,](#page-9-0) on page 10

#### <span id="page-0-0"></span>**Compliance Overview**

Compliance helps in identifying any intent deviation or *out-of-band* changes in the network that may be injected or reconfigured without affecting the original content.

A network administrator can conveniently identify devices in Cisco DNA Center that do not meet compliance requirements for the different aspects of compliance, such as software images, PSIRT, network profiles, and so on.

Compliance checks can be automated or performed on demand.

- Automated compliance check: Uses the latest data collected from devices in Cisco DNA Center. This compliance check listens to the traps and notifications from various services, such as inventory and SWIM, to assess data.
- Manual compliance check: Lets you manually trigger the compliance in Cisco DNA Center.
- Scheduled compliance check: A scheduled compliance job runs every day at 11:00 pm and triggers the compliance check for devices on which the compliance check was not run in the past seven days.

I

# <span id="page-1-0"></span>**Types of Compliance**

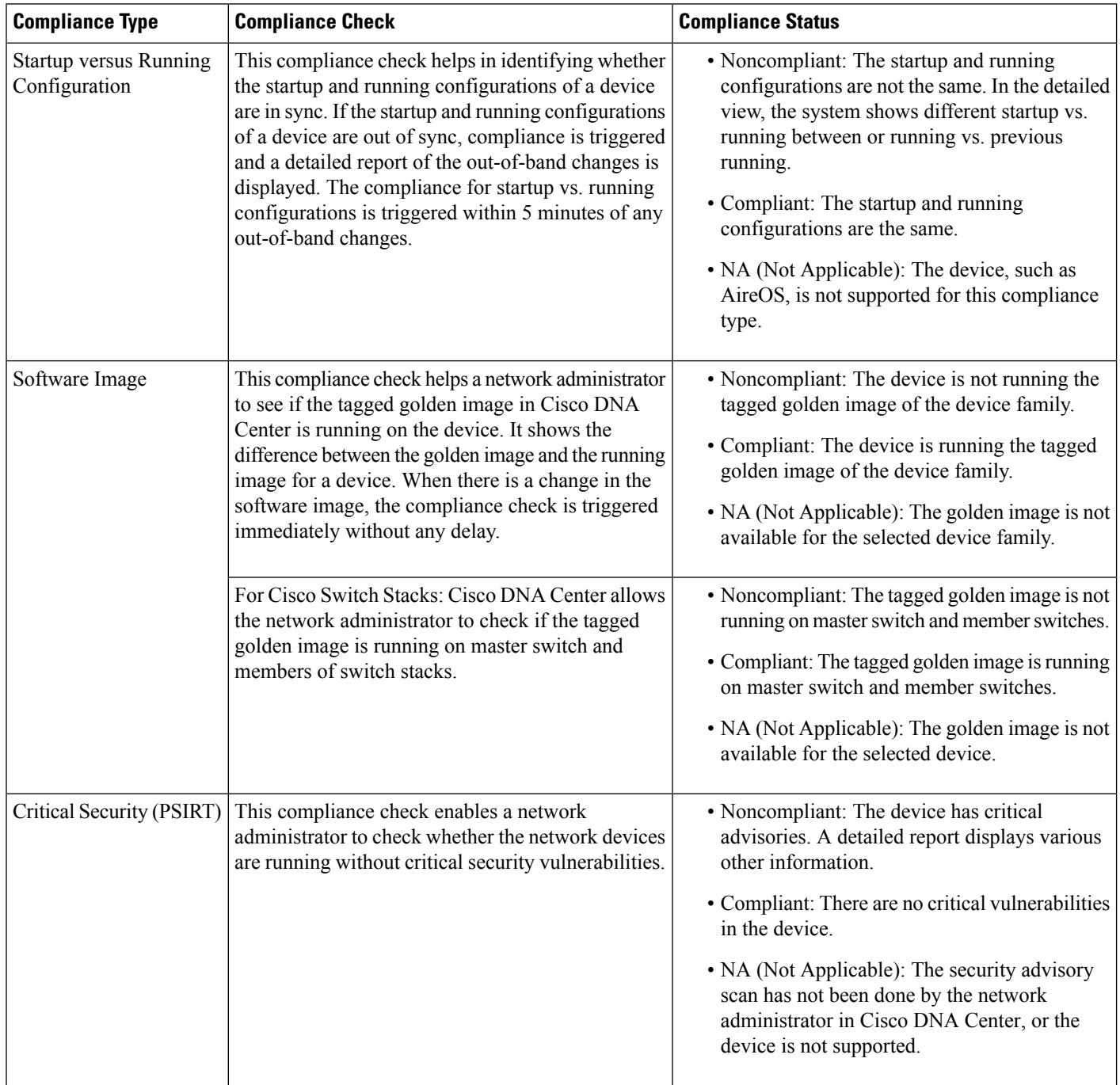

 $\mathbf I$ 

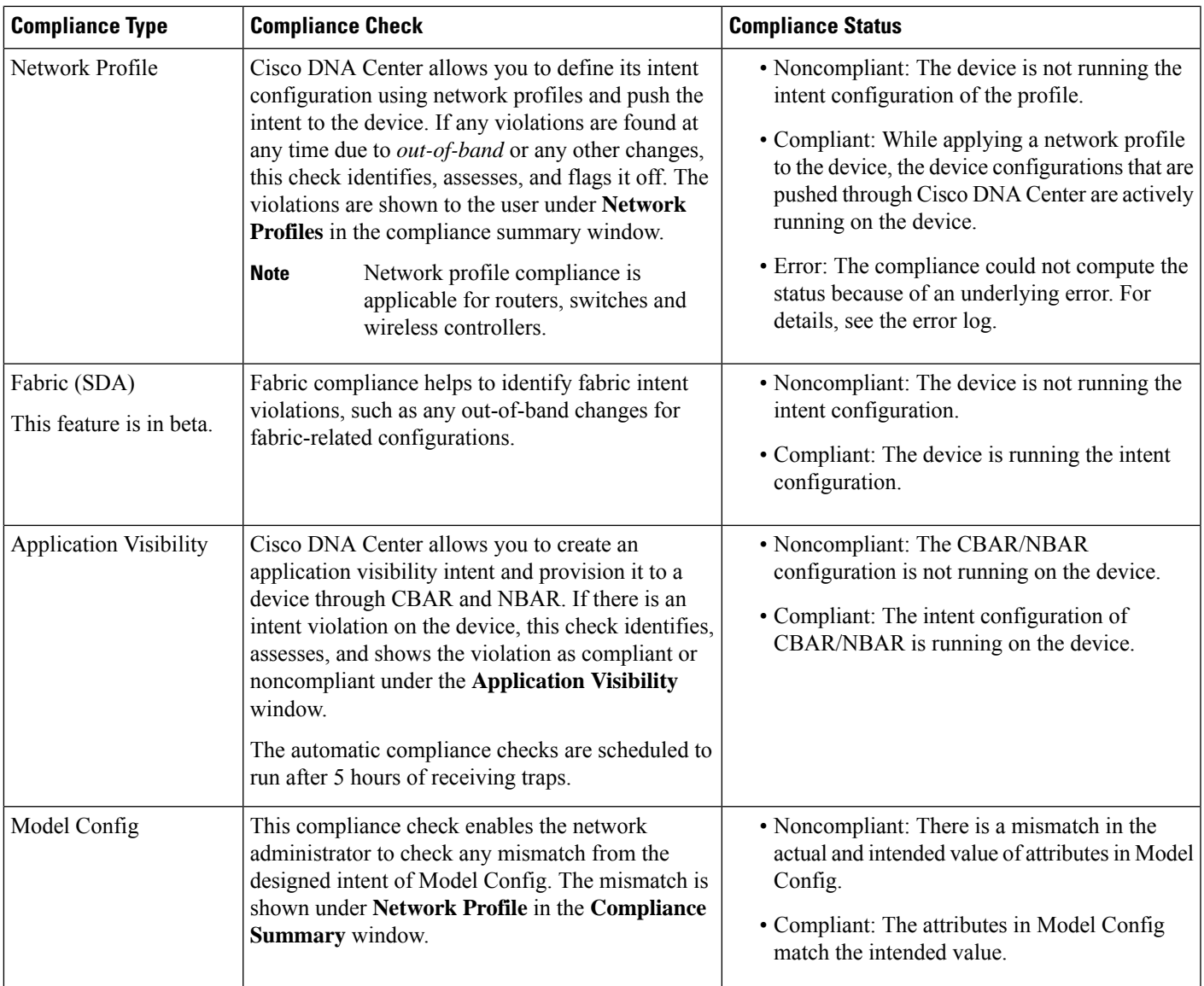

 $\mathbf I$ 

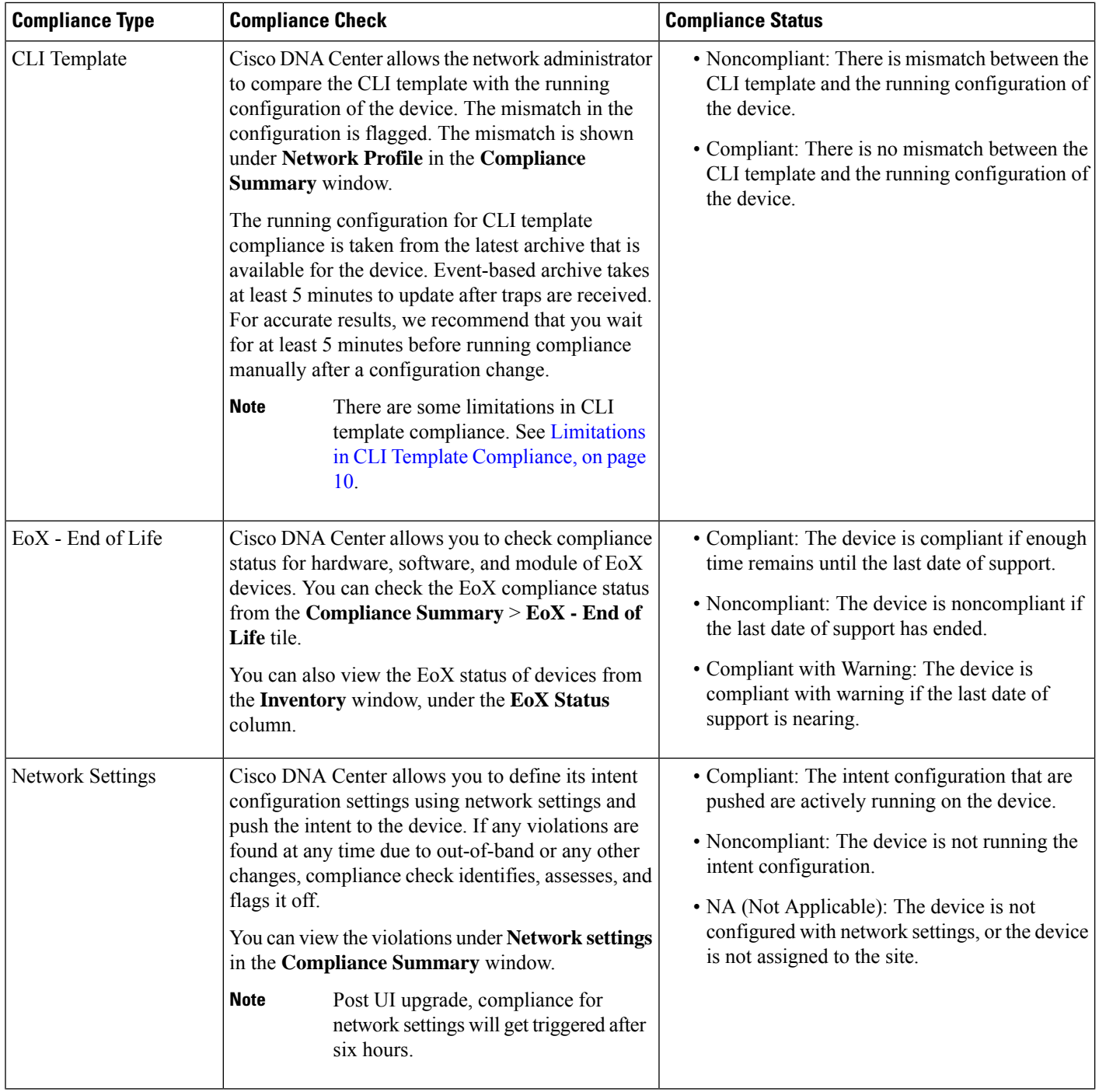

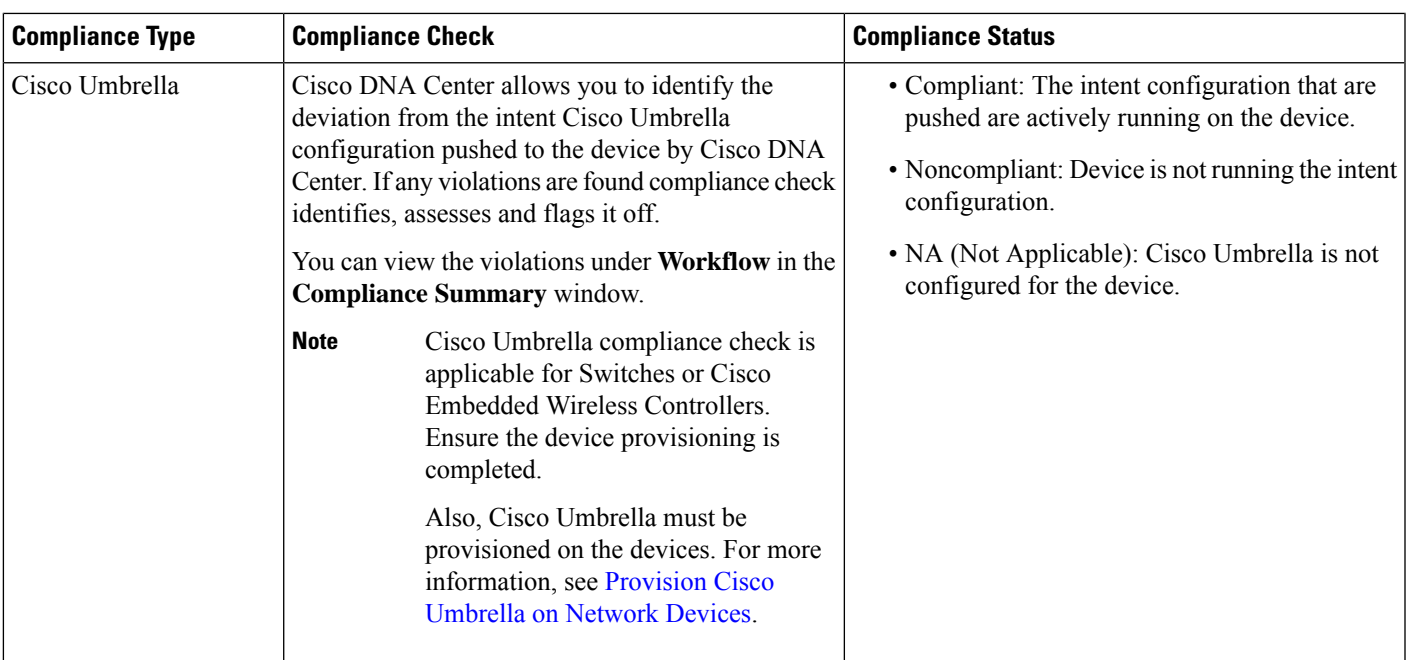

## <span id="page-4-0"></span>**View Compliance Summary**

The inventory page shows an aggregated status of compliance for each device.

**Step 1** Click the menu icon  $(\equiv)$  and choose **Provision** > **Inventory**.

The compliance column shows the aggregated compliance status of each device.

- **Step 2** Click the compliance status to launch the compliance summary window, which shows the following compliance checks applicable for the selected device:
	- Startup versus Running Configuration
	- Software Image
	- Critical Security Vulnerability
	- Network Profile
	- Network Settings
	- Fabric
	- Application Visibility
	- EoX End of Life
	- Cisco Umbrella

**Note**

Network Settings, Network Profile, Fabric, and Application Visibility are optional and are displayed only if the device is provisioned with the required data. **Note**

#### <span id="page-5-0"></span>**Manual Compliance Run**

You can trigger a compliance check manually in Cisco DNA Center.

- **Step 1** Click the menu icon  $(\equiv)$  and choose **Provision** > **Inventory**.
- **Step 2** For a bulk compliance check, do the following:
	- a) Choose all the applicable devices.
	- b) From the **Actions** drop-down list, choose **Compliance** > **Run Compliance**.
- **Step 3** For a per-device compliance check, do the following:
	- a) Choose the devices for which you want to run the compliance check.
	- b) From the **Actions** drop-down list, choose **Compliance** > **Run Compliance**.
	- c) Alternatively, click the compliance column (if available) and then click **Run Compliance**.

#### **Step 4** To view the latest compliance status of a device, do the following:

- a) Choose the device and inventory. See [Resynchronize](b_cisco_dna_center_ug_2_3_5_chapter5.pdf#nameddest=unique_150) Device Information.
- b) From the **Actions** drop-down list, choose **Compliance** > **Run Compliance**.

• A compliance run cannot be triggered for unreachable or unsupported devices.

- If compliance is not run manually for a device, the compliance check is automatically scheduled to run after a certain period of time, which depends on the type of compliance.
- CLI Template Compliance compares the realized templates against the running configuration of the device. The running configuration is taken from the latest archive that is available for the device.

Event-based archive takes at least 5 minutes to update after traps are received. For accurate results, we recommend that you wait for at least 5 minutes before running compliance manually after a configuration change.

## <span id="page-5-1"></span>**Generate a Compliance Audit Report for Network Devices**

Cisco DNA Center allows you to retrieve a consolidated Compliance Audit Report that shows the compliance status of individual network devices. With this report, you can get complete visibility of your network.

For more information, see "Run a Compliance Report" in the *Cisco DNA Center [Platform](https://www.cisco.com/c/en/us/support/cloud-systems-management/dna-center/products-user-guide-list.html) User Guide*.

#### <span id="page-6-0"></span>**Acknowledge Compliance Violations**

Cisco DNA Center lets you acknowledge less-important compliance violations of the device and opt-out the violations from the compliance status calculation. If required, you can also choose to opt-in the violation for the compliance status calculation.

- **Step 1** Click the menu icon  $(\equiv)$  and choose **Provision** > **Inventory**.
- **Step 2** Click the device name to open a dialog box that provides high-level information for that device. Click **View Device Details** link in the dialog box.

The device details window is displayed.

- **Step 3** In the left pane, choose **Compliance** > **Summary**.
- **Step 4** In the **Compliance Summary** window, click the compliance tile for which you want to acknowledge the violations.

You can view the following information under **Open Violations** and **Acknowledged Violations** table:

- Model Name
- Attribute
- Status: This column shows one of the following status:
	- **Added**: The attribute is added in the device.
	- **Changed**: The intent value does not match the device value.
	- **Removed**: The intent is removed from the device.
- Intended Value: Shows the intended value as configured by Cisco DNA Center.
- Actual Value: Shows the value currently configured on the device.
- Action:Shows **Acknowledge** link for open violations and **Move to Open Violations**link for acknowledged violations.

Do the following to opt-out the violation from the compliance status calculation:

- a) Click the **Open Violations** tab.
- b) Choose the violation and click **Acknowledge** in the **Actions** column.
- c) To acknowledge the violations in bulk, check the check box at the top of the table, or choose multiple violations and click **Acknowledge**.
- d) In the confirmation window, click **Confirm**. The violation is moved to the **Acknowledged Violations** tab.

Do the following to opt-in the violation for the compliance status calculation:

- a) Click the **Acknowledged Violations** tab.
- b) Choose the violation and click **Move to Open Violations** in the **Actions** column.
- c) To move the violations in bulk, check the check box at the top of the table, or choose multiple violations and click **Move to Open Violations**.
- d) In the confirmation window, click **Confirm**. The violation is moved to **Open Violations** tab.
- **Step 5** To see a list of attributes that you opted out from the Compliance status calculation, click the **View Preference for Acknowledged Violations** link in **Compliance Summary** window.
- **Step 6** In the **Acknowledge Violation Preferences** slide-in pane, do the following to opt-in the attribute for the compliance status calculation:
	- a) Choose the attribute and click **Unlist** in the **Actions** column.
	- b) For bulk selection, check the check box at the top of the table, or choose multiple violations and click **Unlist**.

The **Models** tab shows attributes that are acknowledged for Model Config, Routing, Wireless, Application Visibility, or Fabric. Acknowledged templates are shown under the **Templates** tab.

- In **Acknowledge Violation Preferences** window, a model with an empty (-) attribute means that the entire model, including its child attributes, are acknowledged. **Note**
	- When a violation with the status, **Added**or **Removed**is acknowledged, Cisco DNA Center automatically acknowledges similar attributes and their child attributes.
	- An acknowledged child attribute cannot be moved to open violations when a similar violation with the status, **Added** or **Removed** is overriding.

## <span id="page-7-0"></span>**Synchronize Startup and Running Configurations of a Device**

When there is a mismatch in the startup and running configurations of a device, you can do a remediation synchronization to match the configurations.

- **Step 1** Click the menu icon  $(\equiv)$  and choose **Provision** > **Inventory**.
- **Step 2** For a bulk remediation, do the following:
	- a) Choose all the applicable devices.
	- b) From the **Actions** drop-down list, choose **Compliance** > **Write Running Config to Startup Config**.

For a per-device remediation, do the following:

- a) Choose the devices for which you want to do a remediation synchronization.
- b) From the **Actions** drop-down list, choose **Compliance** > **Write Running Config to Startup Config**.

Alternatively, click the link under **Compliance** column and then choose **Compliance Summary** > **Startup vs Running Configuration** > **Sync Device Config**.

- <span id="page-7-1"></span>**Step 3** To view the remedial status of the device, do the following:
	- a) Click the menu icon  $(\equiv)$  and choose **Provision** > **Inventory**.
	- b) From the **Actions** drop-down list, choose **Compliance** > **Check Startup Config Write Status**.

#### **Fix Compliance Violations**

Cisco DNA Center allows you to maintain a compliant network by providing an automated fix for device compliance violations. Any deviation from the intent in the device that is identified in the Cisco DNA Center compliance check is fixed with this procedure.

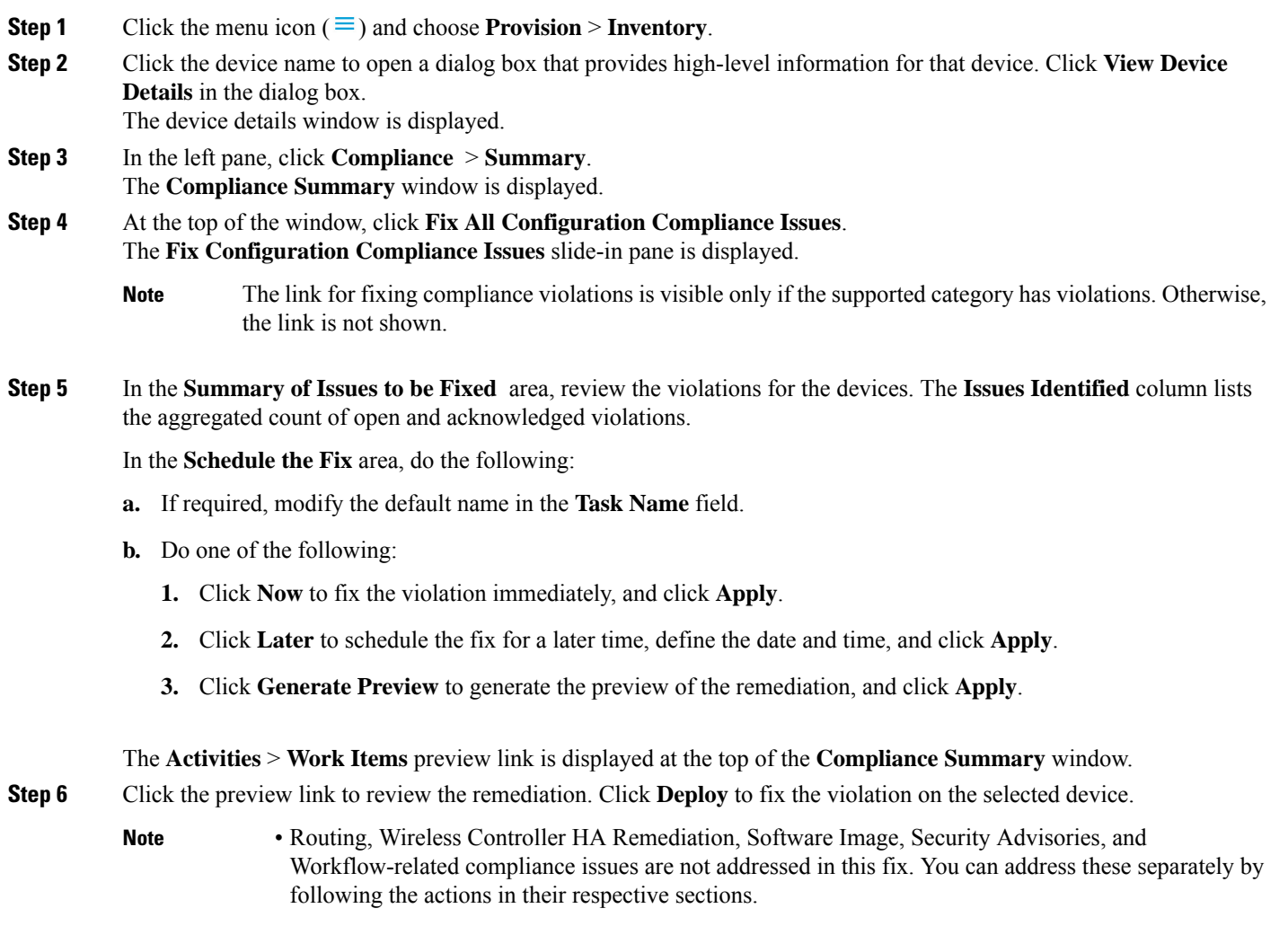

• CLI template compliance has some limitations, because of which some CLI templates remain noncompliant. For more information, see Limitations in CLI Template [Compliance,](#page-9-0) on page 10.

## <span id="page-8-0"></span>**Compliance Behavior After Device Upgrade**

- A compliance check for all applicable devices (devices for which compliance never ran in the system) is triggered after successful device upgrade.
- Compliance calculates and shows the status of the devices in the inventory, except the Startup vs Running type.
- After upgrade, the Startup vs Running tile shows as NA with the text "Configuration data is not available."
- After a day of successful upgrade, a one-time scheduler runs and makes configuration data available for devices. The Startup vs Running tile starts showing the correct status (Compliant/Noncompliant) and detailed data.
- If any traps are received, the config archive service collects configuration data and the compliance check runs again.

$$
\mathscr{O}
$$

**Note**

In the upgrade setup, ignore any compliance mismatch for the **Flex Profile** interface. For the interface name, **1** maps to **management**.

#### <span id="page-9-0"></span>**Limitations in CLI Template Compliance**

Cisco DNA Center allows you to compare a CLI template with the running configuration of the device, so as to identify any mismatch from the intent. Note the following comparator engine limitations:

- The CLI Template comparator supports use of uppercase letters for variables and values.
- Avoid using uppercase letters for command keywords.
- The CLI Template comparator supports use of aliases.
- Avoid using abbreviated or shorthand commands, which are flagged as noncompliant.
- If a command is missing and it is at the section level, the section-level commands succeeding the missing command are also flagged. To avoid this problem, use indentation.

For example, the following CLI Template comparator output shows commands without indentation:

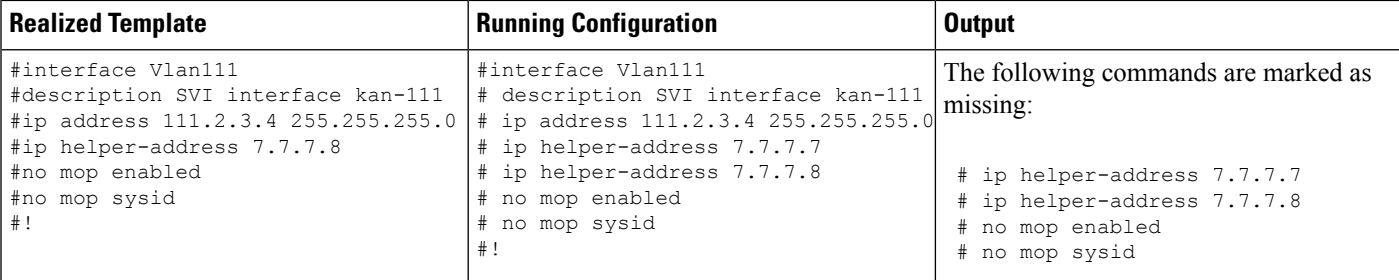

The following CLI Template comparator output shows commands with indentation:

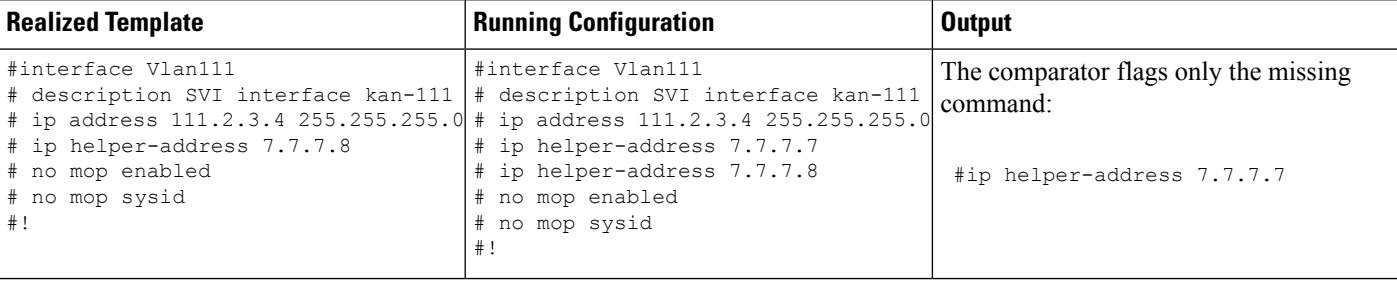

• Interactive and enable mode commands are not compared for compliance. You can use an alternative form of interactive commands by mentioning all the options and values with the commands.

Ш

For example, if the template code is asfollows, where **#ENABLE** and **#INTERACTIVE** mode command are given together, the commands are not compared.

```
#MODE_ENABLE
#INTERACTIVE
   mkdir <IQ>Create directory<R>xyz
 #ENDS_INTERACTIVE
#MODE_END_ENABLE
#end
```
- Avoid using rangesin commands, which are flagged by the comparator. Ranges must be used in expanded form.
- Overriding commands within the same template are flagged. You can avoid mismatch by enclosing the commands within *ignore - compliance* syntax, as shown in the following example.

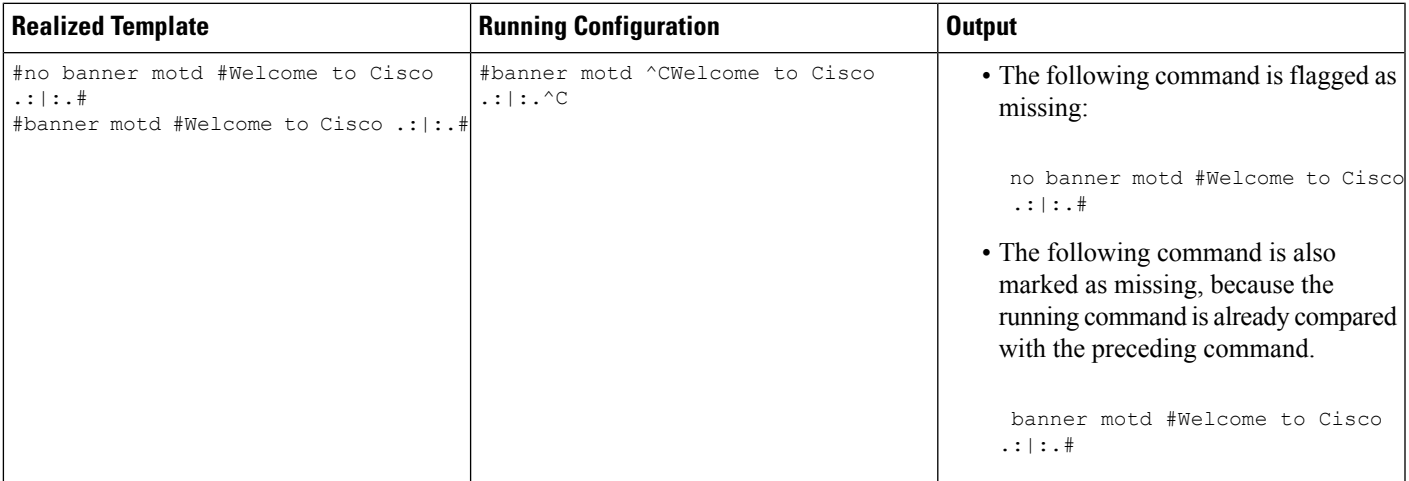

You can do the following to avoid mismatch:

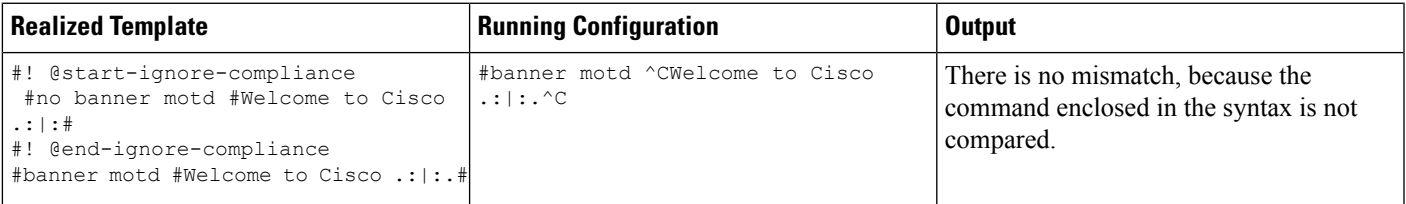

- For later releases of Cisco IOS XE, some default commands are shown only when show run all command is issued, instead of the **show run** command. Therefore, these commands do not appear in the running configuration and are flagged as noncompliant.
- Password-bearing commands are flagged by the comparator, because they are stored in encrypted form on the device.

**Note**

You can avoid a mismatch for password-bearing commands and some default commands by enclosing the commands in the following syntax:

```
! @start-ignore-compliance
```

```
! @end-ignore-compliance
```
Then, reprovision the template for the changes to appear.

To avoid a mismatch between the CLI template and the running configuration of the device, we recommend that you use commands similar to the running configuration.